**Ansprechpartner**

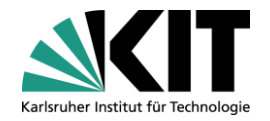

## Fragen zur GuP: SCC-Servicedesk Tel. 0721-608-8000 [servicedesk@scc.kit.edu](mailto:servicedesk@scc.kit.edu)

## Berechtigungen: Formular auf über die Seite <https://www.scc.kit.edu/dienste/12778.php> ausfüllen und an die dort angegeben Mailadresse senden

# **Übersicht über GUP Accounts**

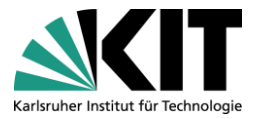

- In der Einstiegssicht sehen Sie alle GUP Accounts die von Ihnen verwaltet werden können
- Die Verwaltung der GUP Accounts teilt sich in 3 Reiter auf:
	- Aktive a an
	- **Deaktivierte**
	- **Freigegeben**
- Die Reiter aktualisieren sich jedes Mal erst wenn sie angezeigt werden, das gilt auch für die jeweils angezeigte Anzahl
	- Je mehr GUP Accounts verwaltet werden, desto länger kann die Aktualisierung u.U. dauern
- Die Spalten der Tabellen lassen sich durch "Drag&Drop" sortieren
- Es werden immer 12 Spalten gleichzeitig angezeigt

### **Aktive GUP Accounts**

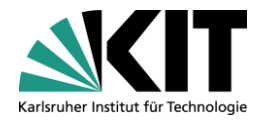

- Der erste Reiter enthält alle AKTIVEN GUP Accounts
- Es gelten folgende Bedingungen damit ein Account hier angezeigt wird
	- Das Gültigkeitsende des Accounts darf nicht in der Vergangenheit liegen
	- Der Account wurde nicht Deaktiviert **Contract Contract**
	- Der Account wurde nicht Freigegeben

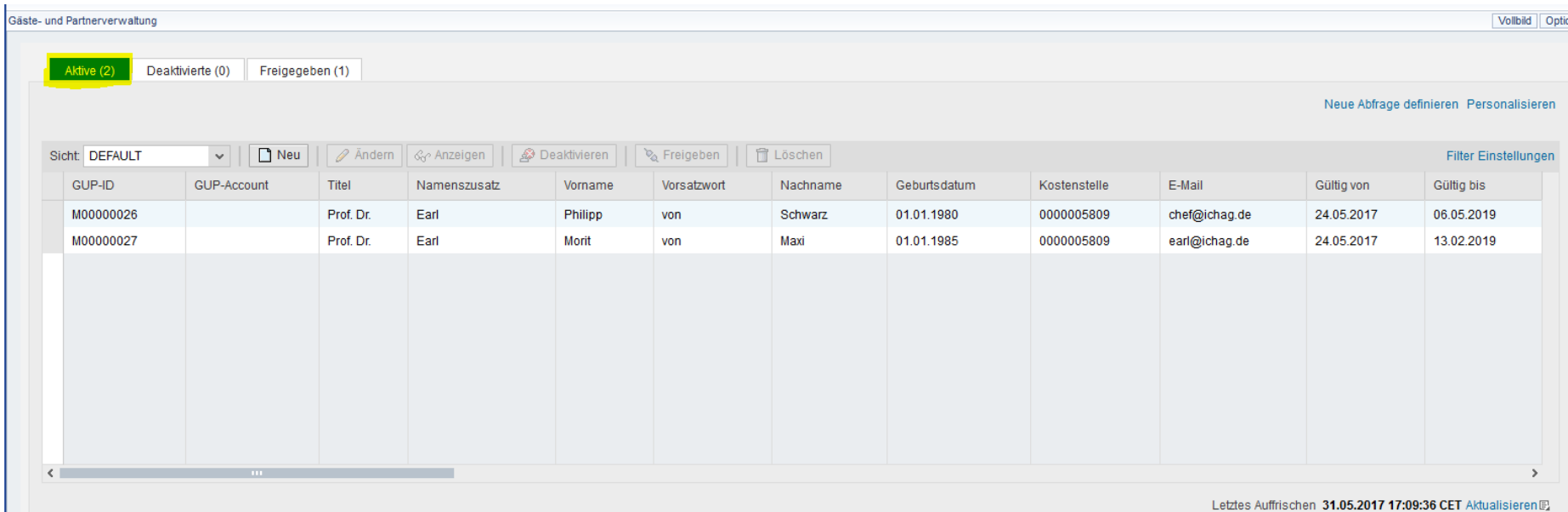

#### **Deaktivierte GUP Accounts**

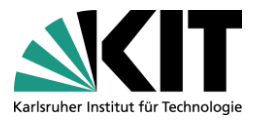

- Der zweite Reiter enthält alle DEAKTIVIERTEN GUP Accounts
- Es gelten folgende Bedingungen damit ein Account hier angezeigt wird
	- Das Gültigkeitsende des Accounts liegt in der Vergangenheit
	- Der Account wurde deaktiviert a ser
	- Der Account wurde Freigegeben, aber die Frist der Freigabe ist verstrichen

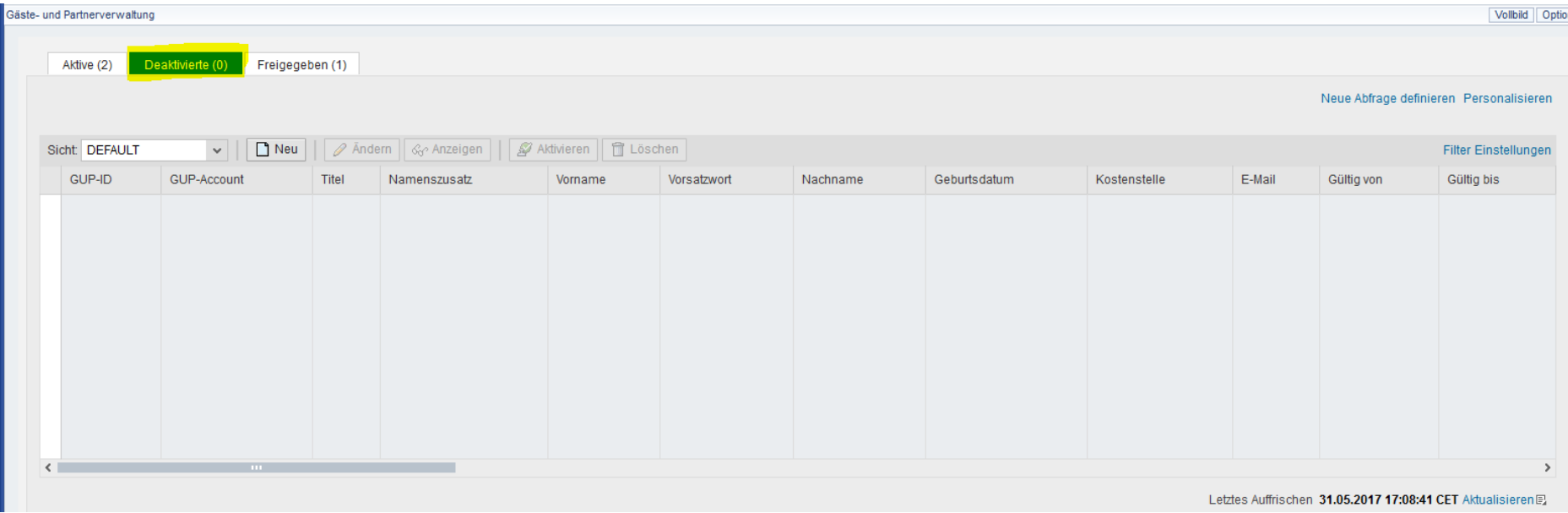

#### **Freigegebene GUP Accounts**

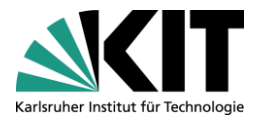

- Der dritte Reiter enthält alle FREIGEGEBEN GUP Accounts
- Es gelten folgende Bedingungen damit ein Account hier angezeigt wird
	- Das Gültigkeitsende des Accounts darf nicht in der Vergangenheit liegen
	- Der Account wurde nicht deaktiviert
	- Der Account wurde Freigegeben, und die Frist der Freigabe ist nicht verstrichen
- Durch einen Klick auf "Freigeben" wird der GUP Account freigegeben und das Datum zur Frist automatisch gesetzt
- Die Freigabe kann durch "Freigabe zurücknehmen" wieder rückgängig gemacht werden

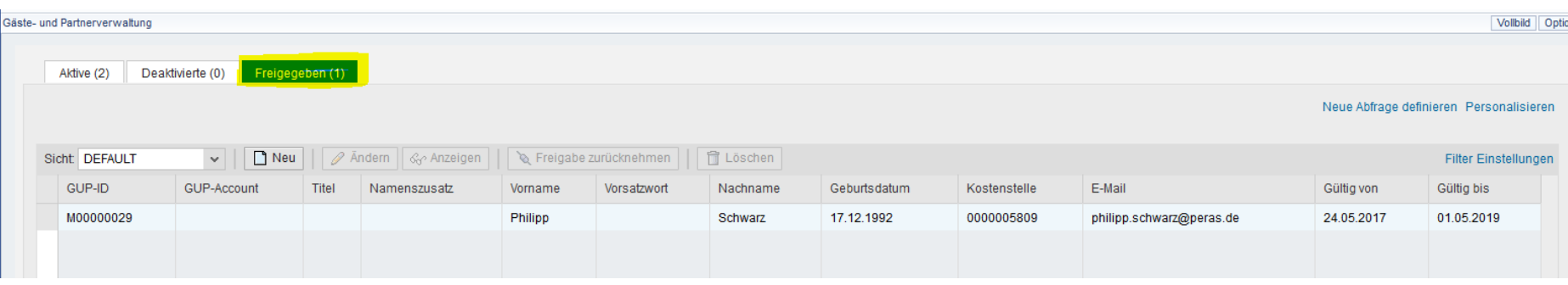

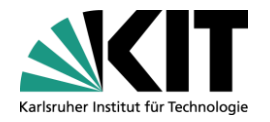

### **Mögliche Aktionen**

Die Gäste- und Partnerverwaltung lässt folgende Aktionen zu

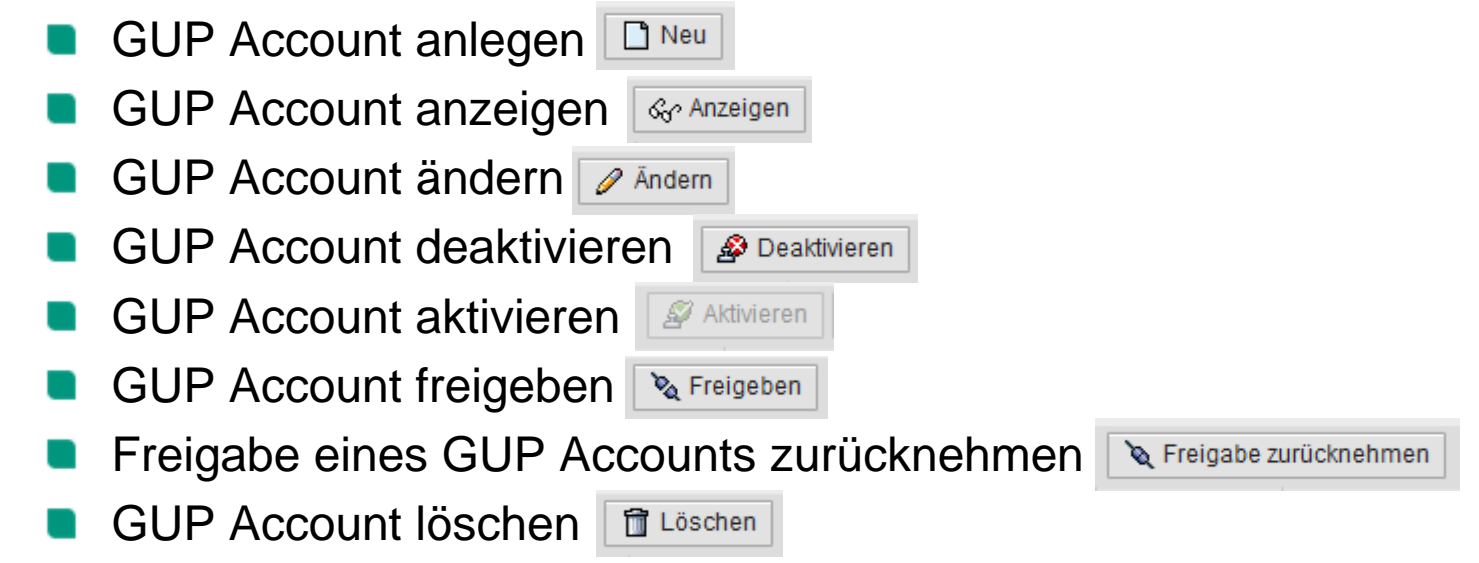

- Es sind nicht immer alle Aktionen möglich
- Je nach dem in welchem Reiter man sich befindet werden Aktionen ein- oder ausgeblendet

# **GUP Übernehmen**

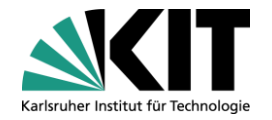

- Diese Funktion ist nun nur noch aufrufbar, wenn ein neuer GUP-Account mit  $\Box$  Neu angelegt wird
- Der Button "GUP Übernehmen" wird im ersten Schritt des Anlegens angezeigt
- Bei der Auswahl der dort enthaltenen GUPs handelt es sich um alle GUP Accounts die deaktiviert sind oder Freigegeben wurden
- Die Daten des Ausgewählten GUP Accounts werden dann automatisch in das aktuelle Formular übernommen

## **Spalten filtern**

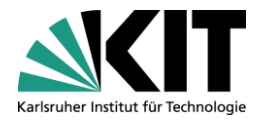

- Durch einen Klick auf "Filter" erscheint eine neue Zeile an oberster Stelle
- Dort kann der Wert eingegeben werden, nach dem gefiltert werden soll
- Durch "Filter löschen" kann der Filter wieder rückgängig gemacht werden

Freigegeben

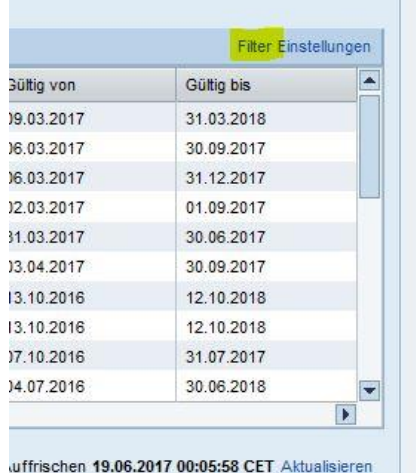

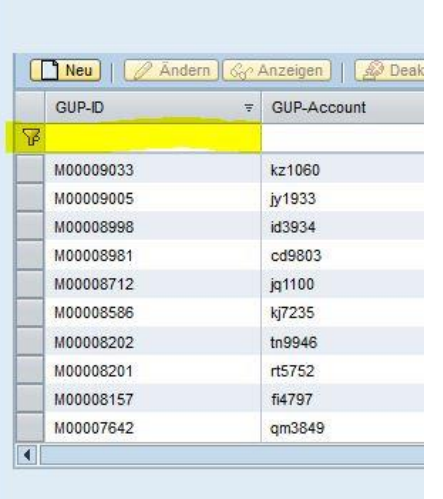

Deaktiviert (83)

**Aktiv (27)** 

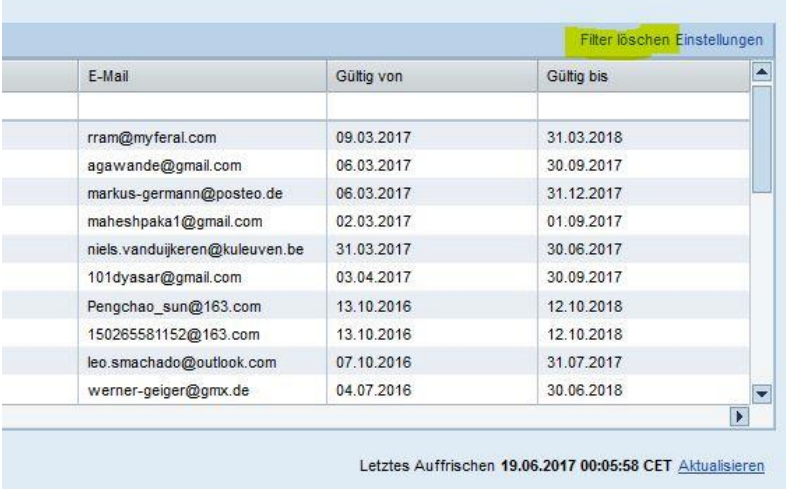

### **Spalten sortieren**

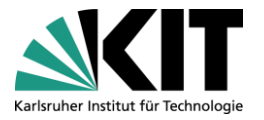

- Durch einen Klick auf die Überschrift der Spalte wird diese sortiert
- Durch einen erneuten Klick wird die Sortierung geändert (absteigen <> aufsteigend)
- Sortierte Spalten lassen sich an dem kleinen Dreieck erkennen

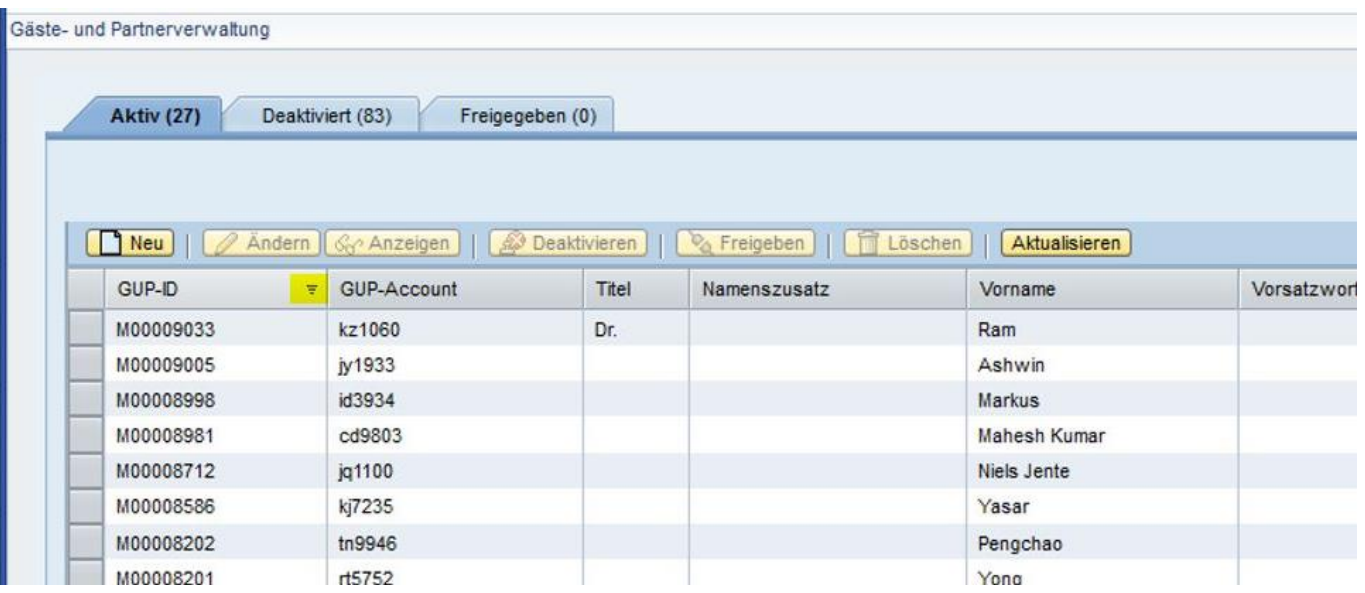

#### **Einstellungen**

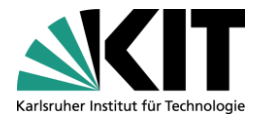

In den Einstellungen lassen sich die Anzahl der Spalten und die Anzeige-Art der Zeilen anpassen

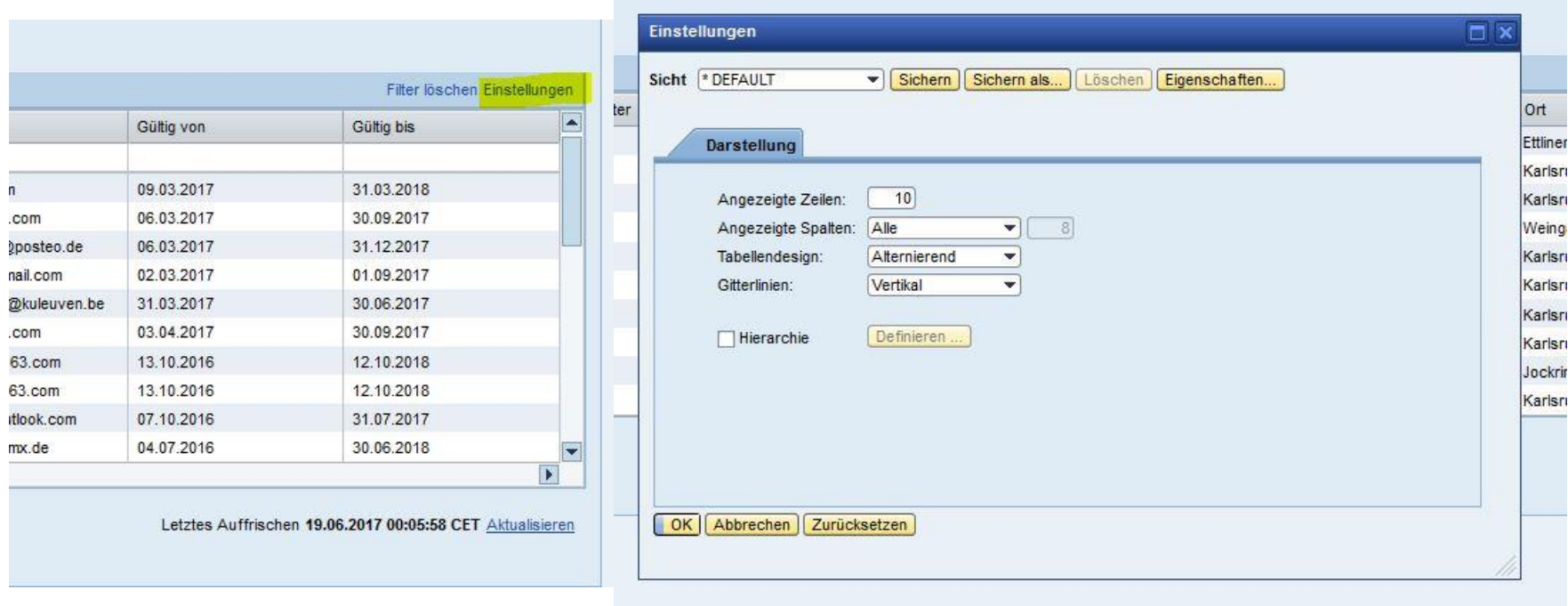